## **HOW TO VIEW MY CHILD'S DAILY ATTENDANCE**

- 1. Log on to **[http://sis.mybps.org](http://sis.mybps.org/)**
- 2. Click on the **Family tab**

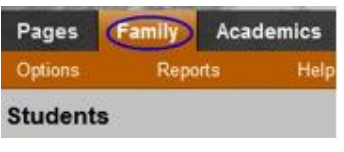

3. Check off your **child's name** and click on **Daily Attendance** on the left tab to see the details.

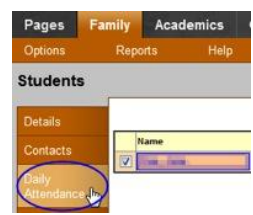

۰

## **HOW TO VIEW MY CHILD'S CLASS ATTENDANCE**

- 1. Log on to **[http://sis.mybps.org](http://sis.mybps.org/)**
- 2. Click on the **Academics tab**

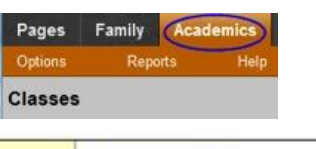

**POINT AND IN BUILT** 

- 3. Choose the **Student** Student
- 4. Check off **the class** you want to view the attendance for and click on the **Attendance side-tab** to see the details.

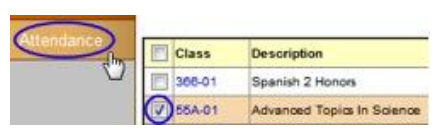

## **HOW TO VIEW MY CHILD'S GRADE OR REPORT CARD GRADES**

- 1. Log on to **[http://sis.mybps.org](http://sis.mybps.org/)**
- 2. Click on the **Family tab**

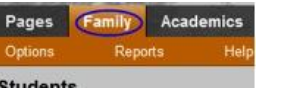

Pages

**Students** 

 $\circ$   $\qquad$ 

3. Check off **student name** and click on the **Transcript side-tab**.

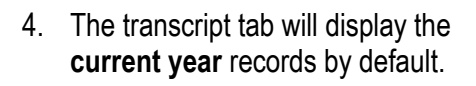

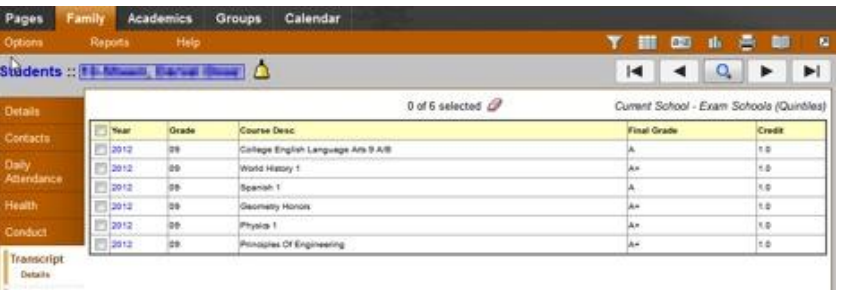

- 5. Click on the **Filter** icon on the top right corner to see your child's grades for the **current school** or **all transcript records**.
- 6. Click on the **Dictionary Menu** icon (small book icon in the top right corner) to switch between the different transcript definitions (trimesters, quarters, or quintiles)
- 7. Click on an **individual course** to view the details for that course's transcript record such as all the **grades and comments** earned on that class.

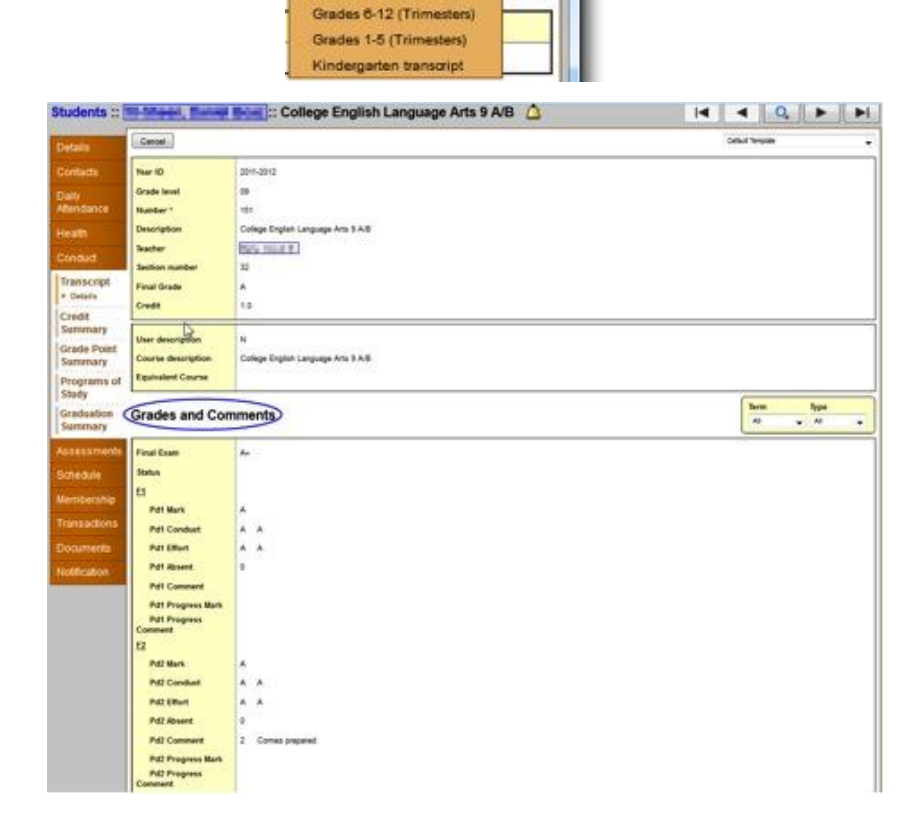

 $\leq$ 噩 E

th.

Summer School Exam Schools (Quintiles)

Grades 6-12 (Quarters)

Filter menu

e

rent Scho

 $\blacksquare$ 

Dictionary menu

ntiles)

Manage Filters

**Current Yea** Current Sch

All Record

BEZ<sub>1</sub>

All

8. After you finish looking at the details, click **Cancel** to return to the list of classes or click any other side-tab or tab.

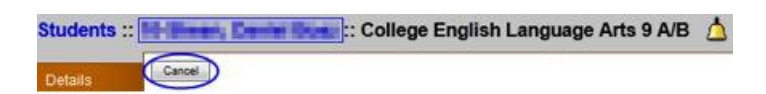

#### **HOW TO VIEW MY CHILD'S SCHEDULE**

- 1. Click on the **Family tab**.
- 2. Check off **student name** and click on the **Schedule side-tab**.

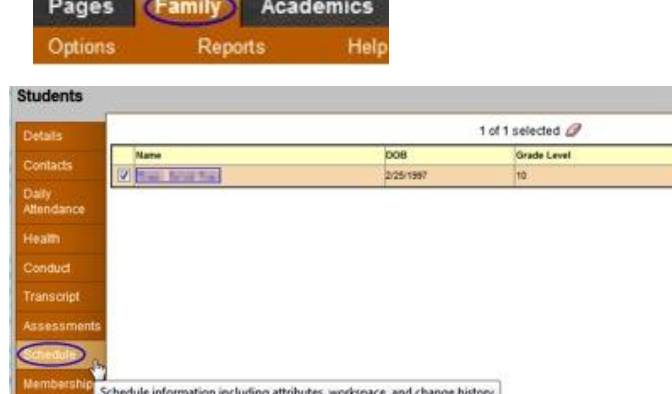

- 3. View the student's schedule for the current school year. For each class, you can see the:
	- Course number and description (such as 366-01 Spanish Honors)
	- Term the student takes the class (such as S1, or Semester 1)
	- $\bullet$  Schedule (which days and periods the student takes the class, such as M (1-6)
	- Teacher (the names are blurred out on the example below)
	- Room number
	- Schedule matrix

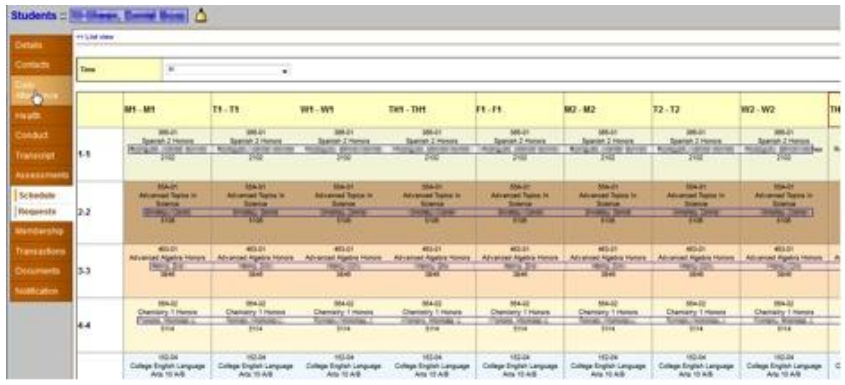

4. To switch the schedule between the **List view** and the **Matrix view**, click on **List View** on the top left corner and vice-versa.

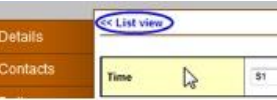

#### **HOW TO SIGN UP FOR EMAIL NOTIFICATIONS FROM YOUR CHILD'S SCHOOL AND TEACHERS**

When your school uses email notifications, parents and students can **subscribe to receive email** messages when any of the following conditions occur:

- A new daily attendance record is created.
- A grade below the threshold you define is recorded.

To subscribe to email notifications:

1. Click the **Family tab**.

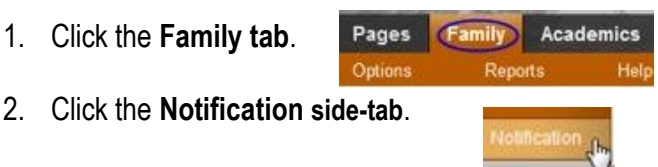

- 
- 3. At the top of the page, any email addresses associated with your account appear. **Select the checkbox** next to each email address where you want to receive notifications.
- 4. After viewing the description of each email, select the **Subscribe checkbox** if you want to receive that email notification.

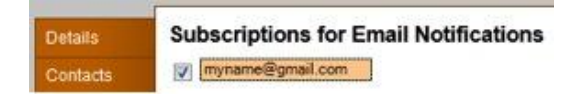

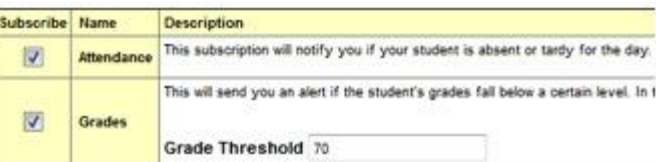

**Note:** For the **Grades** notification, define a **Grade Threshold** between 1 and 100. The system will send an email when the student receives a grade below that threshold.

- 5. For each subscription, the system sends the appropriate messages to the designated email account. To view or change this account, click **Set Preferences** on the settings bar on the top right corner of the page.
- 6. Then click on the **Security sub-tab**, type in the **new email**, and click **Ok**

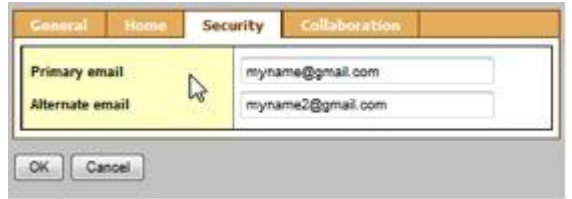

**Note:** Your changes to this screen are saved automatically. There is no Save button.

# **How to View My Child's Academic Progress (test, quiz, and assignment scores)**

- **1.** Log on to **[http://sis.mybps.org](http://sis.mybps.org/)**
- 2. Click on the **Academics tab**
- 3. Choose the student from the drop-down menu
- 4. Click on the class name to get a **summary** of the current progress *or*
- 5. Click on the **Assignments side-tab** to see a detailed list of the current assignments.
- 6. Click on an individual assignment to see details of that assignment, your child's grade, and any files or resources provided to the parent.